## Step 1: Log in with Access Indiana

Visit [https://mylicense.in.gov/eGov/index.html.](https://mylicense.in.gov/eGov/index.html)

Sign in using an existing Access Indiana account or Click Sign up for Access Indiana to create an account.

If you need instructions for signing up for a new Access Indiana account, please visi[t https://www.in.gov/access/getting](https://www.in.gov/access/getting-started.html)[started.html.](https://www.in.gov/access/getting-started.html)

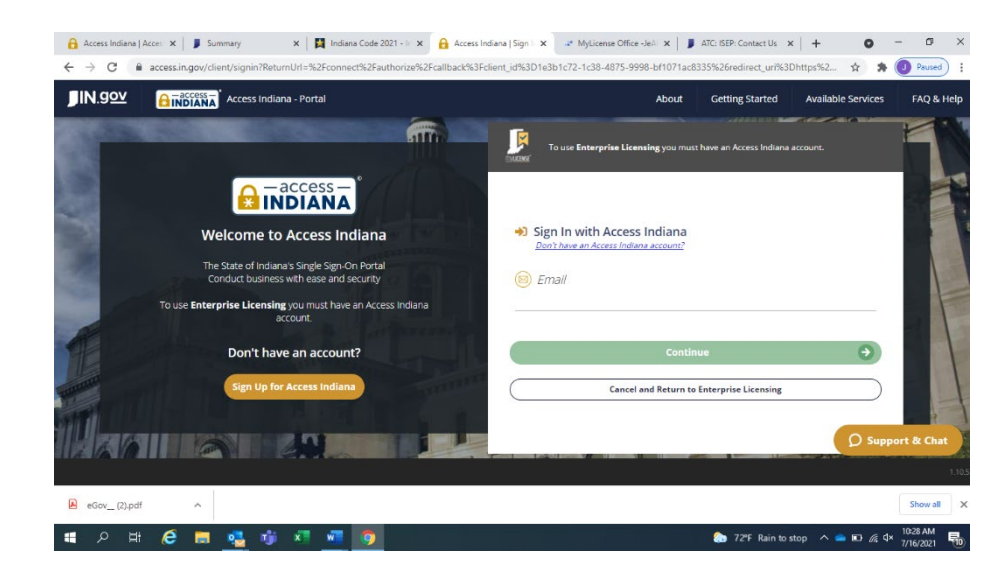

Step 2: Search for an existing record

Enter information in 2 of the 4 search fields and click search.

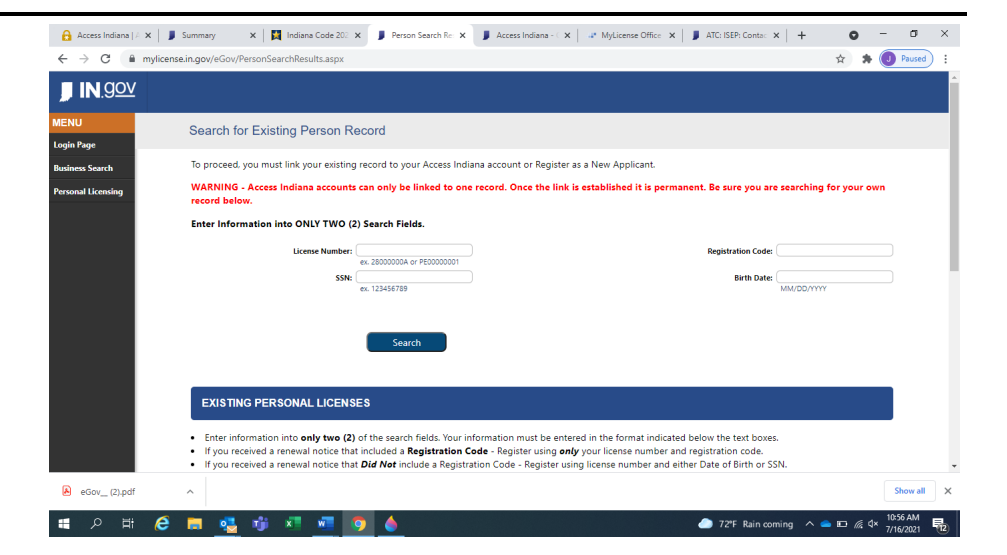

#### **EXISTING PERSONAL LICENSES**

- . Enter information into only two (2) of the search fields. Your information must be entered in the format indicated below the text boxes.
- . If you received a renewal notice that included a Registration Code Register using only your license number and registration code.
- . If you received a renewal notice that Did Not include a Registration Code Register using license number and either Date of Birth or SSN.
- . All characters must be entered in the License Number. This includes any letters at the start or at the end like 'A'.

If done correctly the Registration page will be populated with your name and address.

#### **NEW APPLICANTS**

. Enter your Birth Date and SSN in the fields above and click Search. If you already exist in the Indiana Licensing Database, your name and address will be populated on the Registration page and your new application will be linked to your existing record.

### Step 3: Register

For a new applicant, enter the required information as instructed and click Register. *The registration will work best if you do not use autofill.* 

For a person with an existing record, the record will populate. Click register. *If your address is incorrect, you can update the address after clicking register.* 

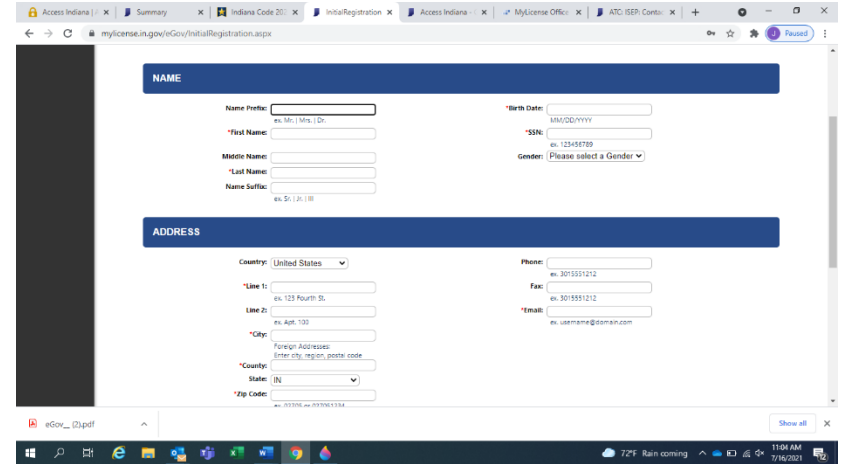

# Step 4: Complete the application and refresher course

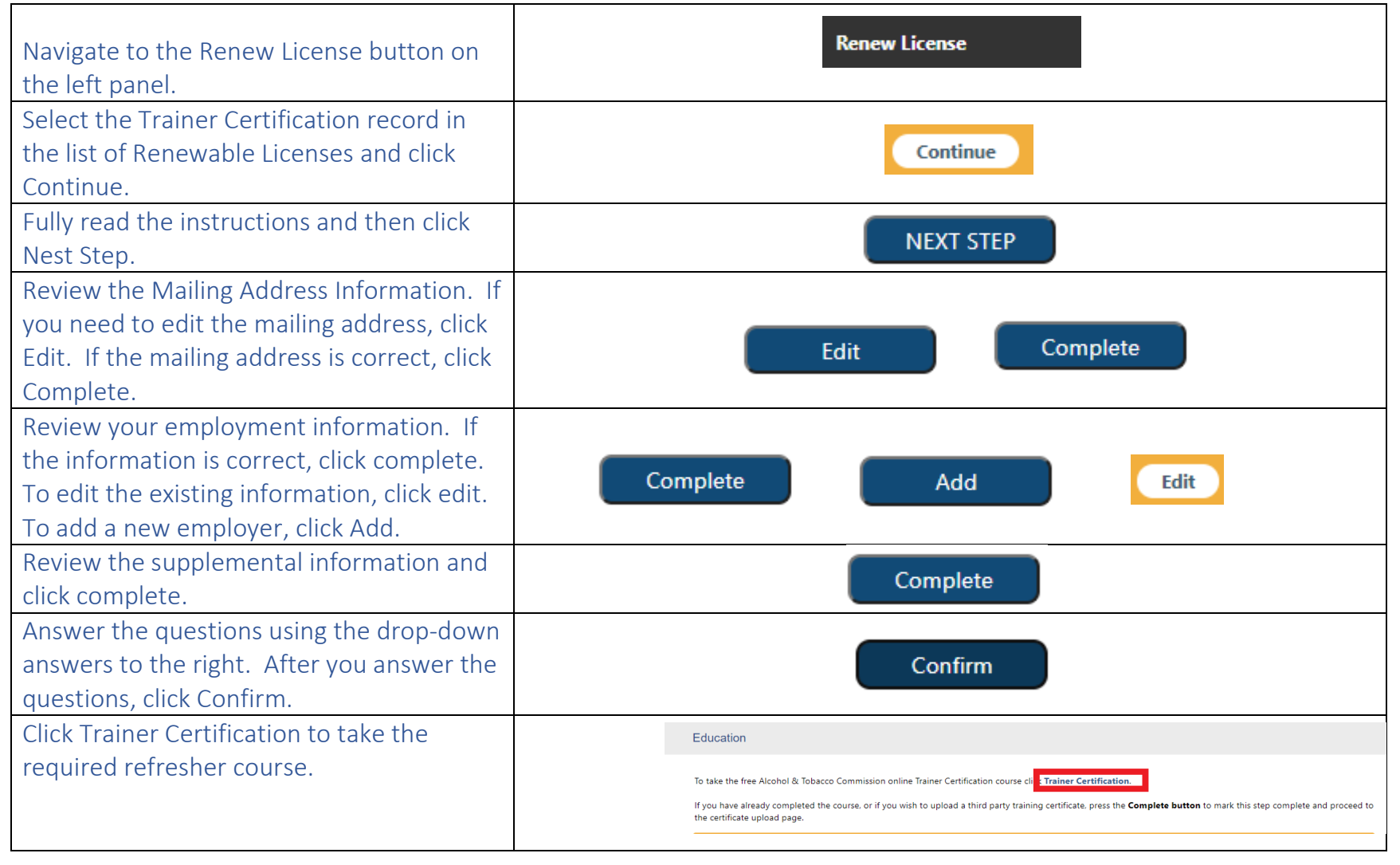

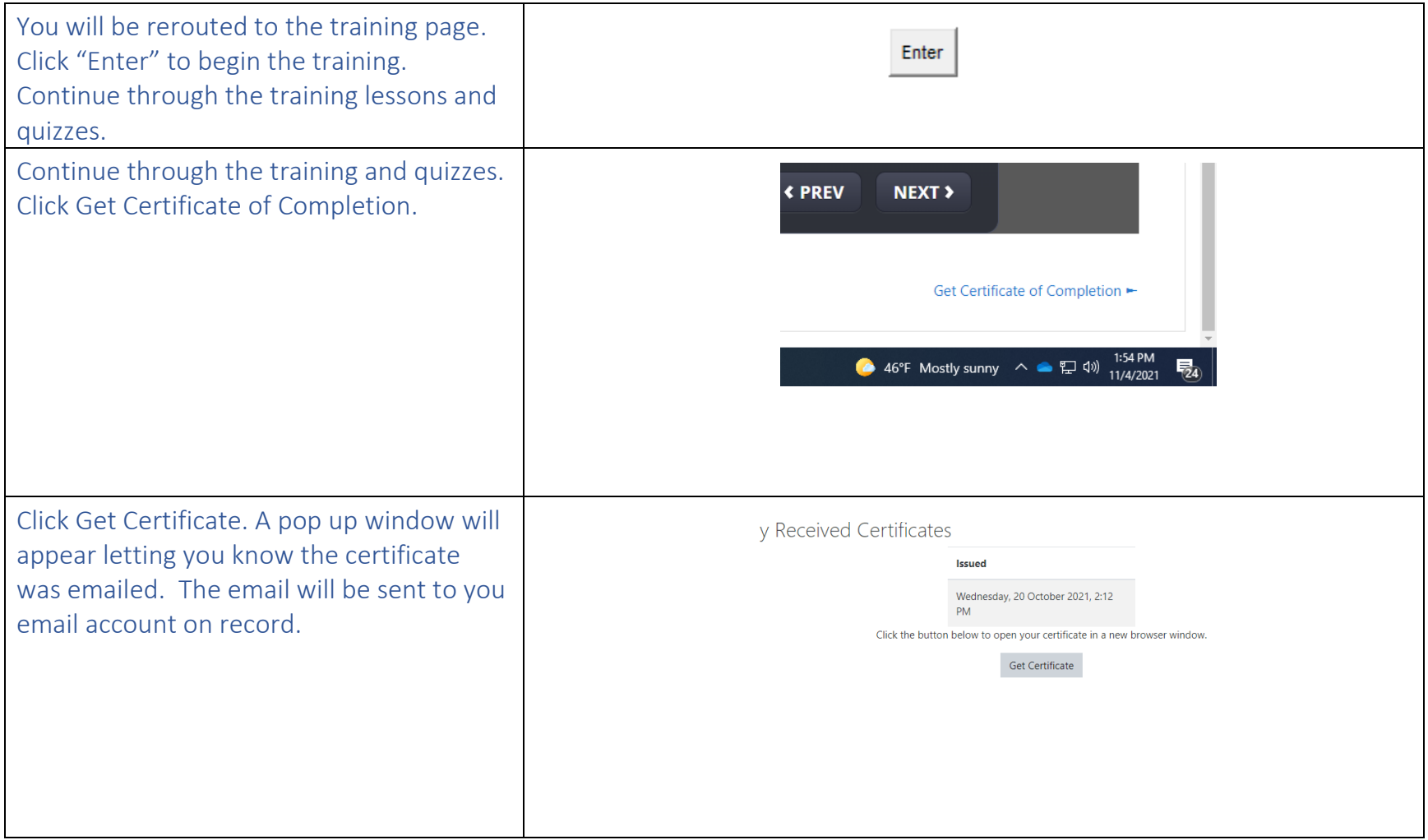

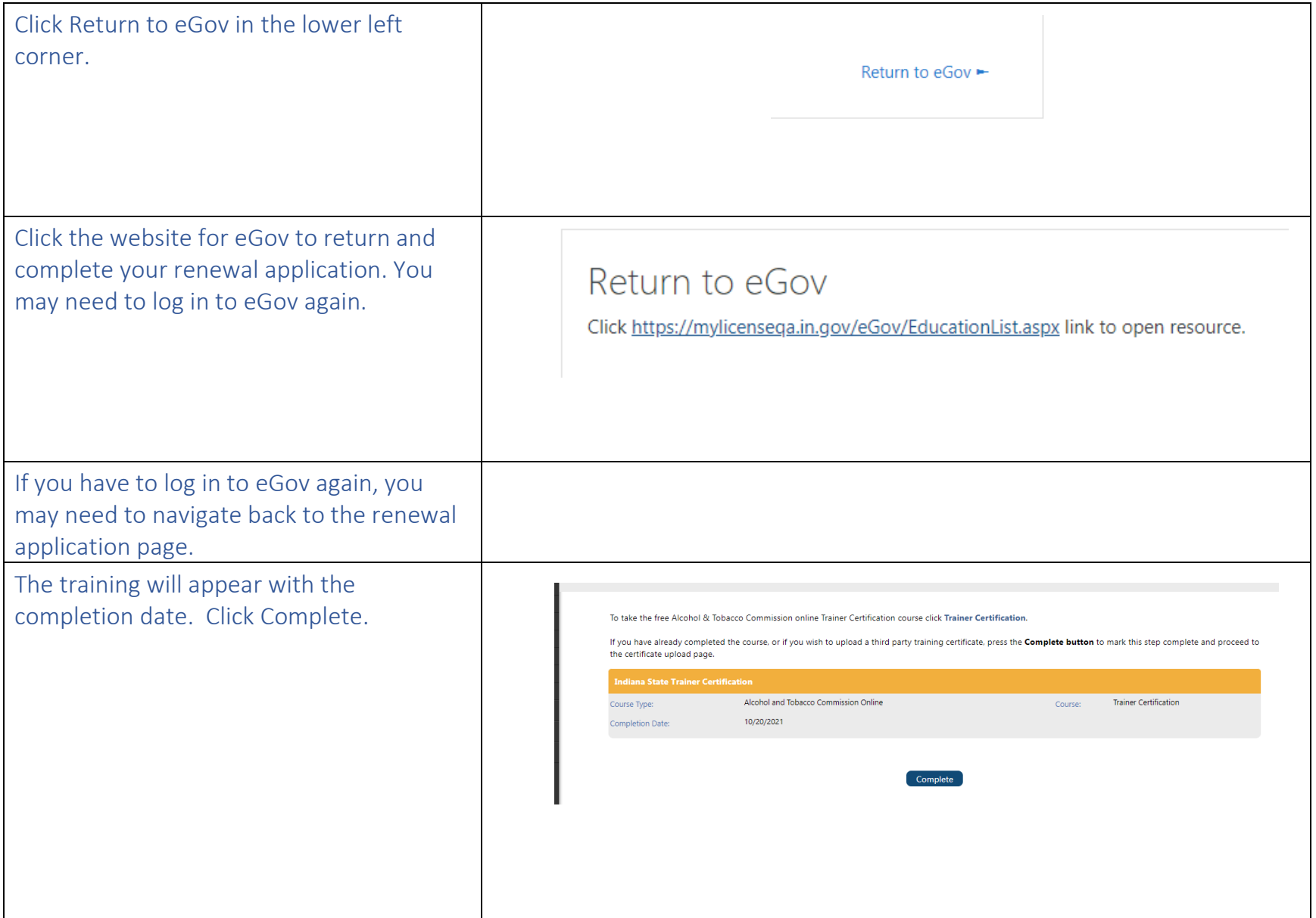

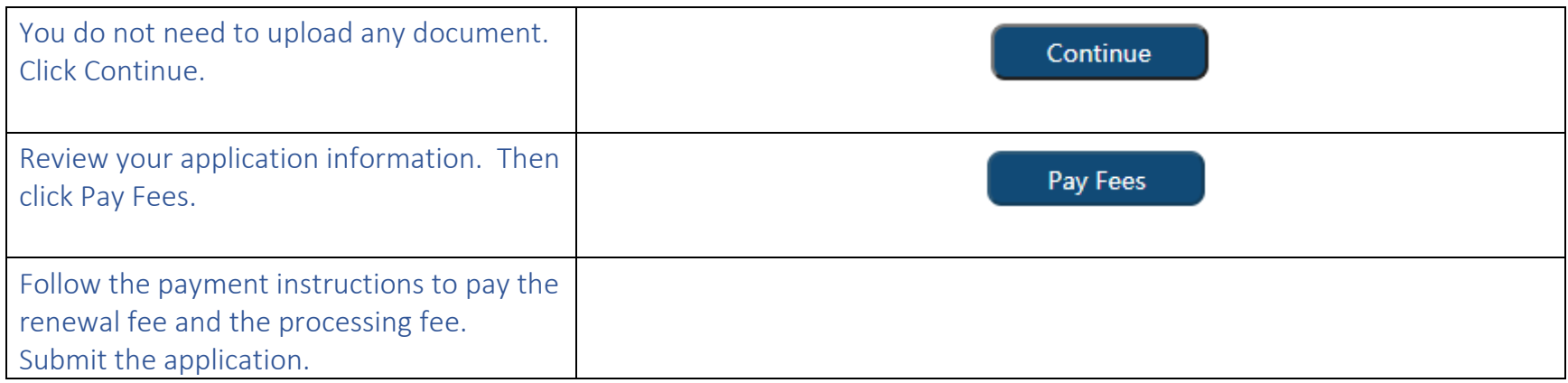